activité sur Moodle.

Insérer sur la page d'accueil (fond blanc) :

- le logo PRN
- le logo Université du Maine
- le logo UMTICE
- le personnage féminin avec bulle
- le titre
- Objectifs/Pré-requis

p.s : le personnage féminin ne doit pas être trop BCBG ! Il faut choisir un modèle que nous indiquerons dans la méthodologie opérationnelle afin d'utiliser toujours le même (il faudrait, dans la méthodologie, proposer aussi un modèle masculin).

## **Texte :**

T1 : Le suivi d'achèvement des activités sur Moodle 2.4 :

T2 : - savoir où en est la progression de vos étudiants dans votre cours.

T3 : - repérer lesquels d'entre eux sont en train de décrocher

T4 : - vérifier que vos ressources en ligne sont consultées et/ou utilisées

T5 : Ca vous intéresse ? Alors bienvenue dans ce tutoriel !

#### T2 : Bienvenue <mark>: Bienvenue !</mark><br>Bienvenue : Bienvenue ! **Voix :**

V1 : en moins de 4 mn, découvrez comment utiliser le suivi d'achèvement des activités sur Moodle et ainsi disposer d'indicateurs sur la participation et le progrès de vos étudiants.

# **Descriptif de l'écran / interactivités :**

T1 : Titre à insérer au milieu de la page.

V1 : après « …d'indicateurs », faire apparaître T2/T3/T4 en bloc avec des puces.

T5 : Personnage féminin debout avec une bulle de texte (expression souriante).

### **Média :**

Voix : V1

Page de présentation

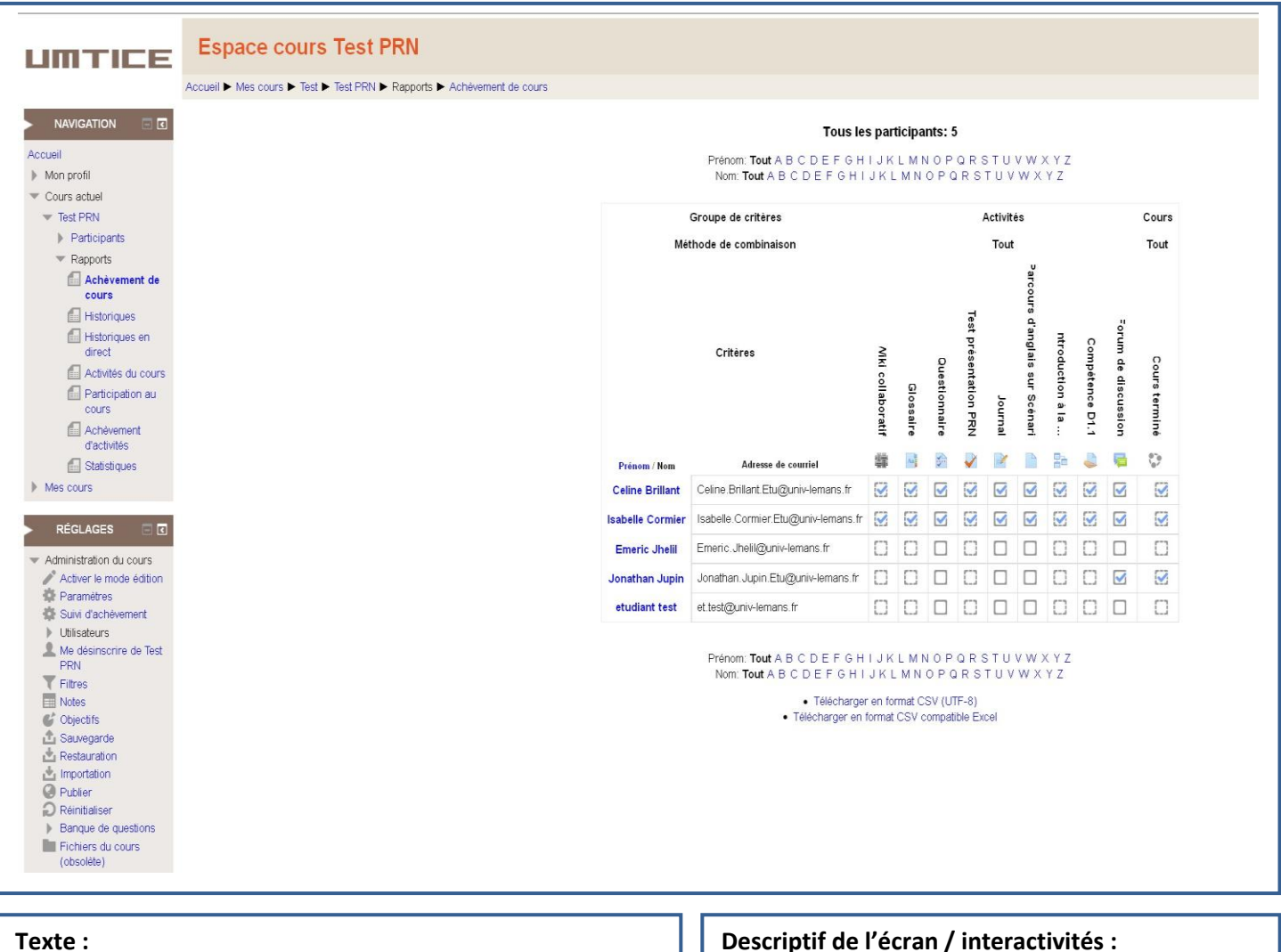

- T6 : Voici un exemple de suivi que vous pourrez exploiter.
- T7 : Le suivi d'achèvement, qu'est-ce que c'est ?
- T8 : participation et progrès des étudiants
- T9 : identification des « décrocheurs »
- T10 : popularité de vos ressources
- T11 : Comment paramétrer cette fonctionnalité ?

## **Voix :**

V2 : Le suivi d'achèvement vous permet de repérer la progression des étudiants par rapport aux activités et aux ressources de l'espace-cours... Céline et Isabelle ont terminé tous les travaux.

V3 : Il est également possible d'anticiper les décrochages éventuels… Jonathan et Emerick participent peu ou pas. V4 : et aussi d'évaluer la pertinence des activités ou ressources proposées… Le PDF a été peu consulté.

## **Média :**

Voix : V2, V3 et V4 Page de présentation rapport de suivi

T7 : Personnage féminin debout avec une bulle de texte (expression de questionnement).

V2/T8 : faire apparaître une puce avec T8 près du tableau

V2 : encadré montrant les étudiants ayant achevé les activités.

V3/T9 : faire apparaître une puce avec T9 près du tableau

V3 : encadré montrant les étudiants n'ayant achevé aucune activité.

V4/T10 : faire apparaître une puce avec T10 près du tableau

V4 : encadré montrant la ressource.

T11 : Personnage féminin debout avec une bulle de texte (expression de questionnement).

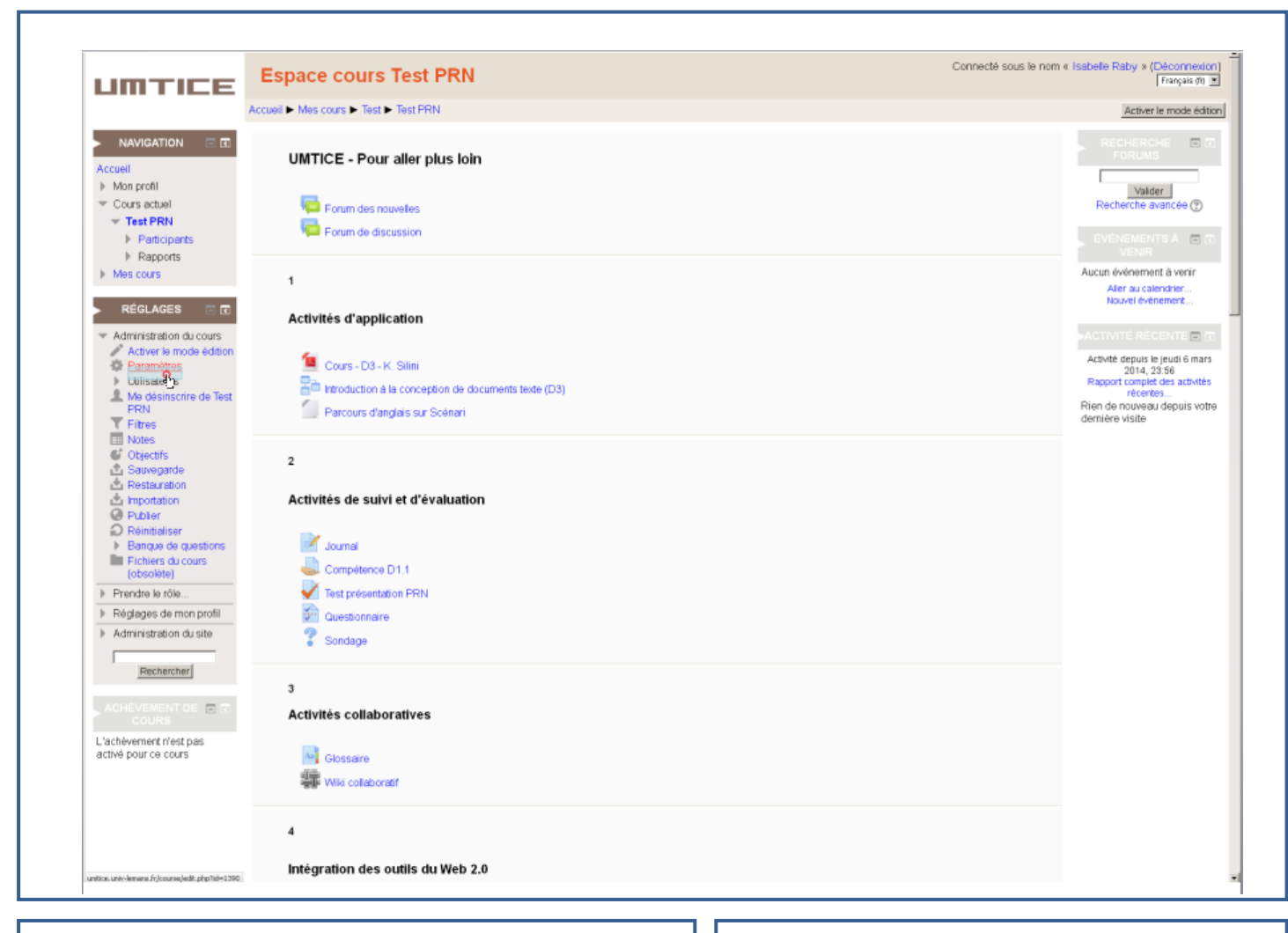

T12 : 1ère étape : le paramétrage de l'espace-cours.

## **Voix :**

- V5 : Pour activer la fonctionnalité, allez sur le bloc
- « Réglages », puis cliquez sur « Paramètres » dans
- « Administration du cours ».

## **Descriptif de l'écran / interactivités :**

T12 : Personnage debout au centre de la page avec bulle.

V5 : « …allez sur le bloc « réglages » : Personnage se déplace vers le bloc « Réglages » et montre le bloc.

V5 : « …. et « administration du cours ». » : clic sur « paramètres ».

#### **Média :**

Voix : V5

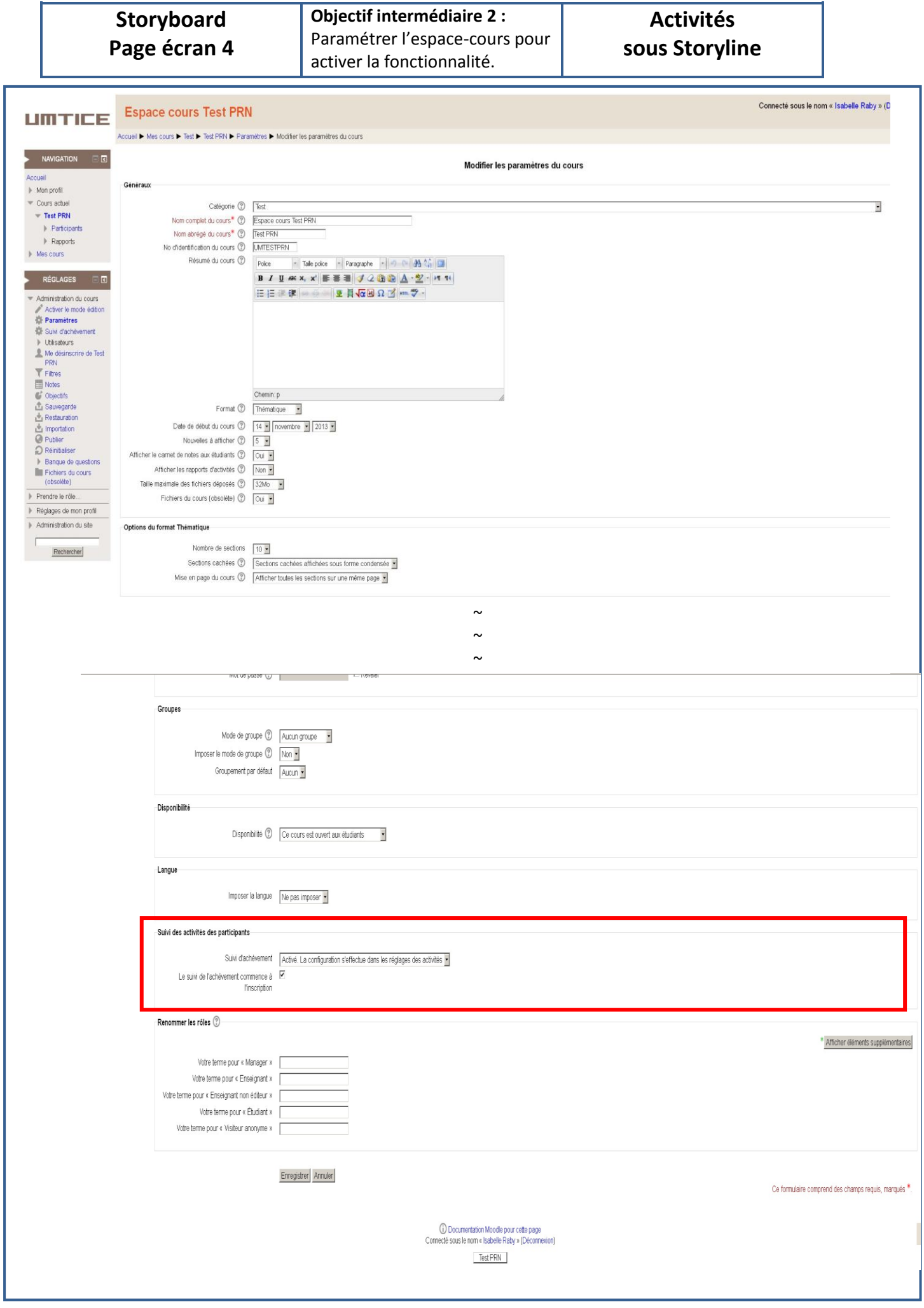

T13 : Activer le suivi d'achèvement dans l'espace-cours.

# **Voix :**

V6 : Descendez en bas de la page et sélectionnez, dans la rubrique "suivi des activités des apprenants", l'option "activé".

V7 : Prenez soin d'enregistrer.

## **Descriptif de l'écran / interactivités :**

T13 : Personnage debout au centre de la page avec bulle.

V6 : Action sur la molette de la souris pour descendre en bas de la page.

V6 : encadré pour mettre en évidence la rubrique « suivi des activités des apprenants ».

V6 : clic sur la flèche du menu déroulant "suivi d'achèvement".

V6 : clic sur « activé ».

V7 : clic sur « enregistrer ».

### **Média :**

Voix : V6 et V7

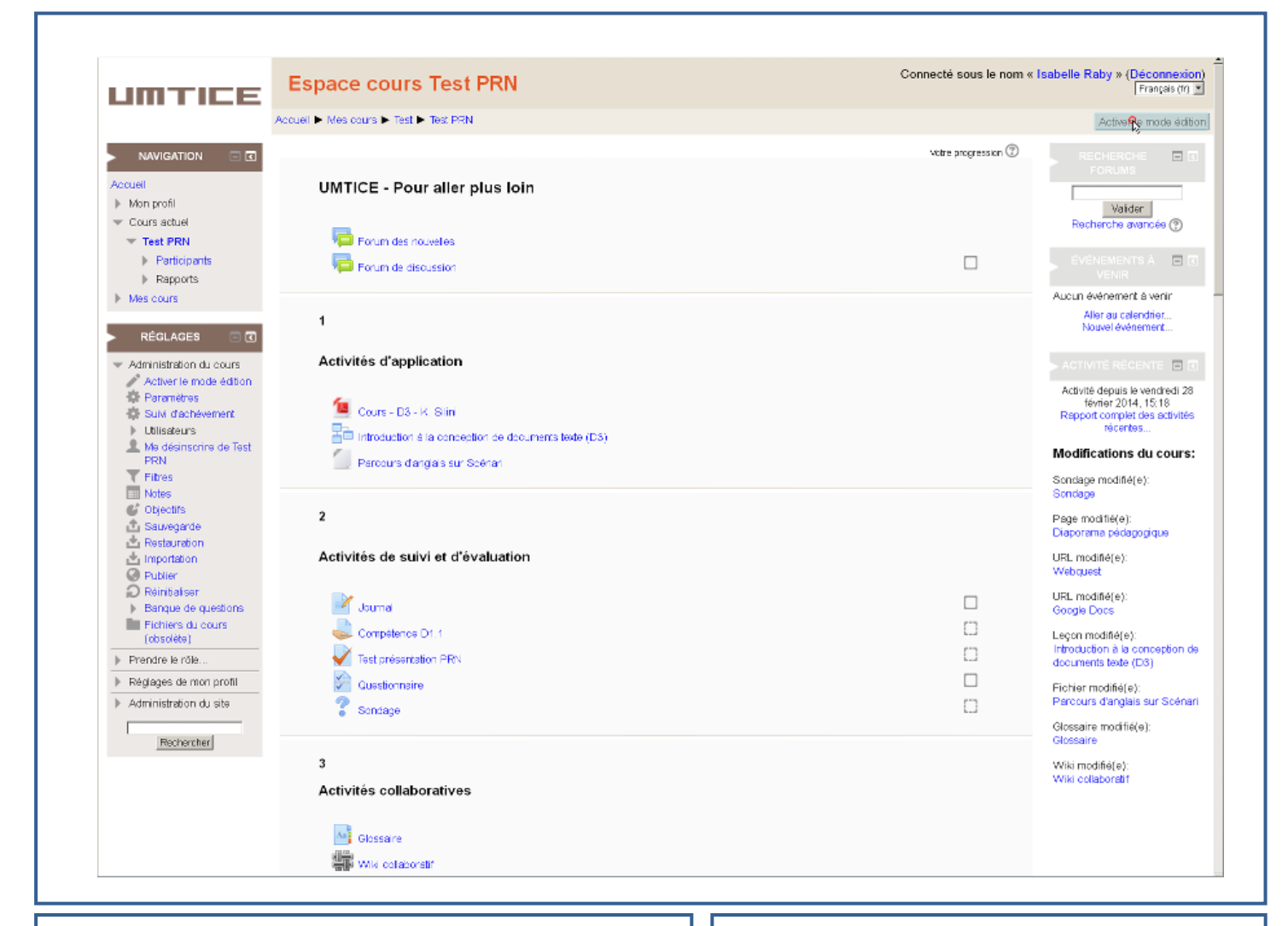

T14 : 2ème étape : le réglage de l'achèvement des activités.

V8 : Le suivi d'achèvement étant activé pour le cours, il faut maintenant en paramétrer les activités.

V9 : Pour cela, activez le mode édition.

## **Descriptif de l'écran / interactivités :**

T14/V8 : Personnage au centre de la page avec bulle.

V9 : Zoom sur «activer le mode édition»

**Voix : Voix : Voix : Voix : Voix : Voix : Voix : Voix : Voix : Voix : Voix : Voix : Voix : Voix : Voix : Voix : Voix : Voix : Voix : Voix : Voix : Voix : Voix : Voix : Voix** 

#### **Média :**

Voix : V8 et V9

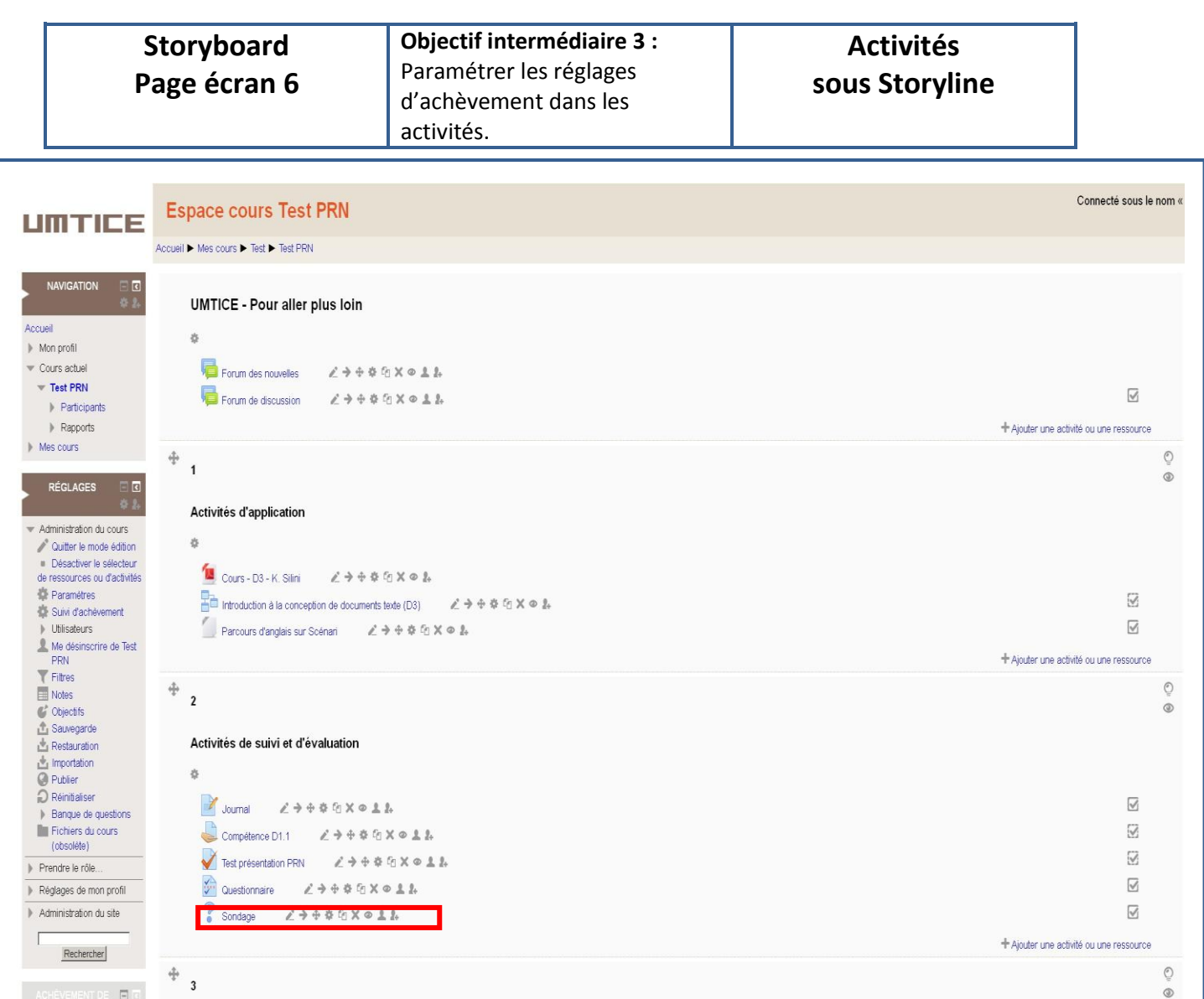

T15 : Chaque activité doit être paramétrée séparément.

# **Voix :**

V10 : Prenons, par exemple, l'activité « Sondage » de cet espace-cours.

V11 : Cliquez sur l'icône "paramètres" au niveau de l'activité.

# **Descriptif de l'écran / interactivités :**

T15 : Personnage avec bulle.

V10 : encadré sur l'activité "Sondage"

V11 : Clic sur l'icône « paramètres » (rouage) de l'activité "Sondage".

## **Média :**

Voix : V10 et V11

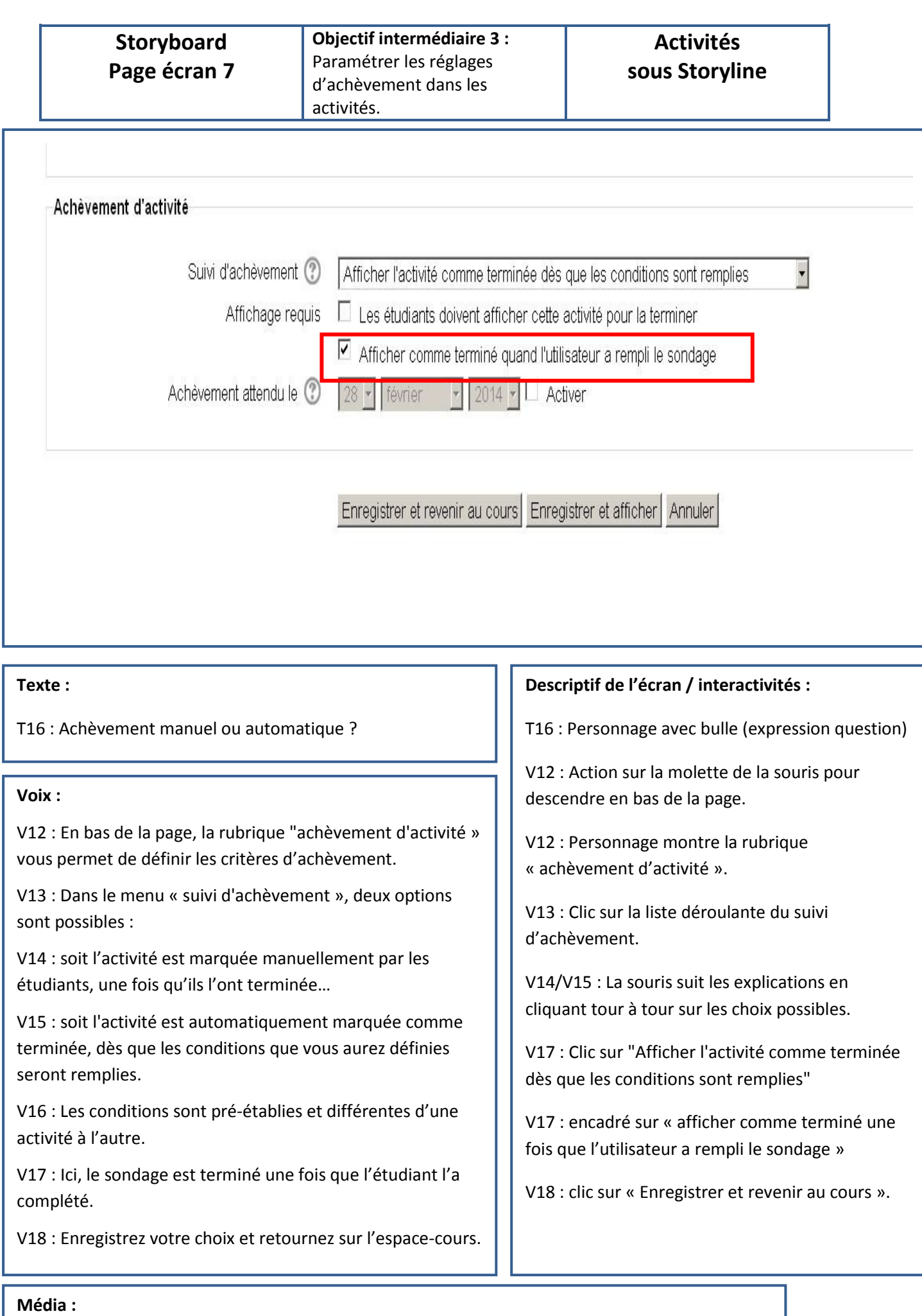

Voix : V12, V13, V14, V15, V16, V17 et V18.

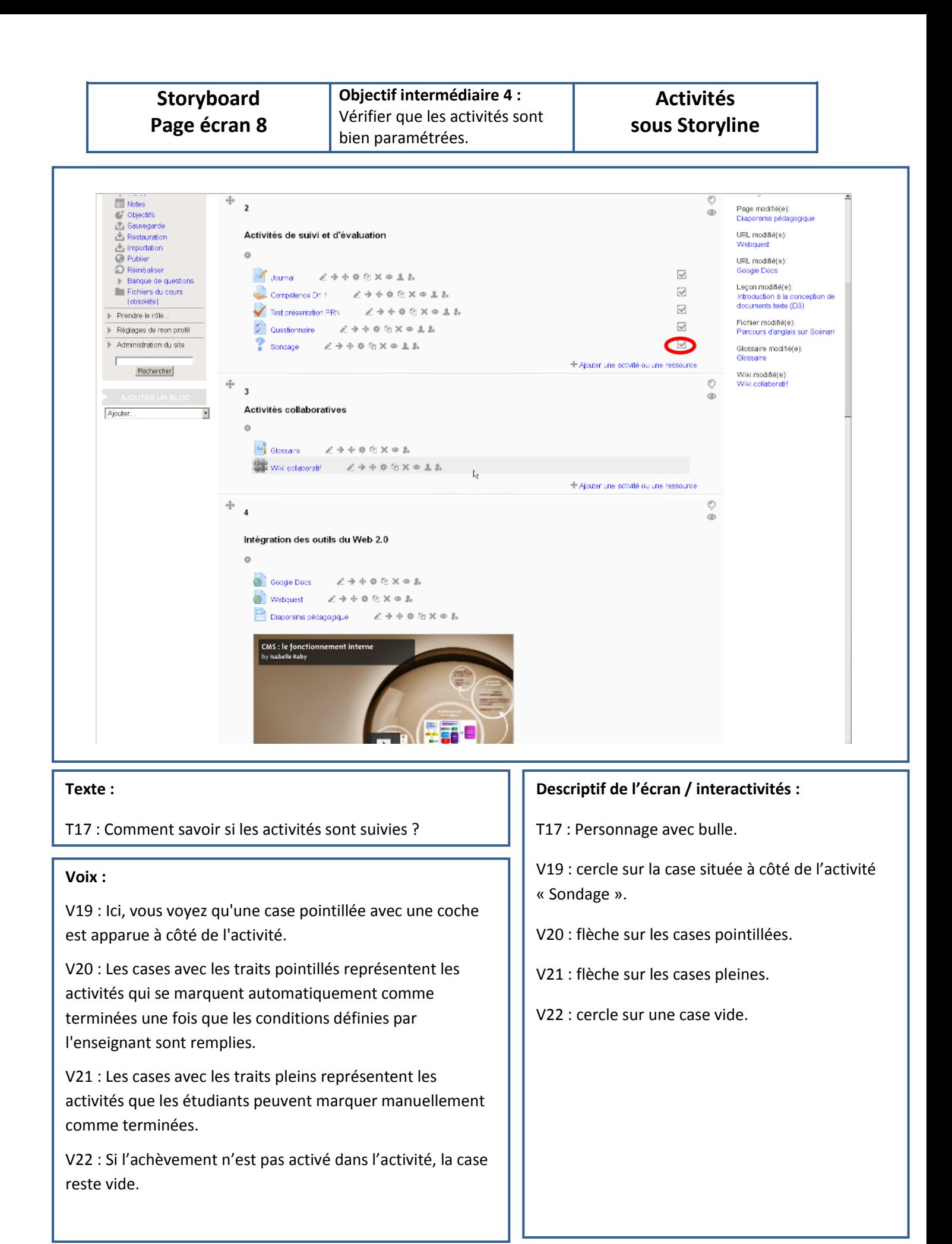

#### **Média :**

Voix : V19, V20 , V21, et V22

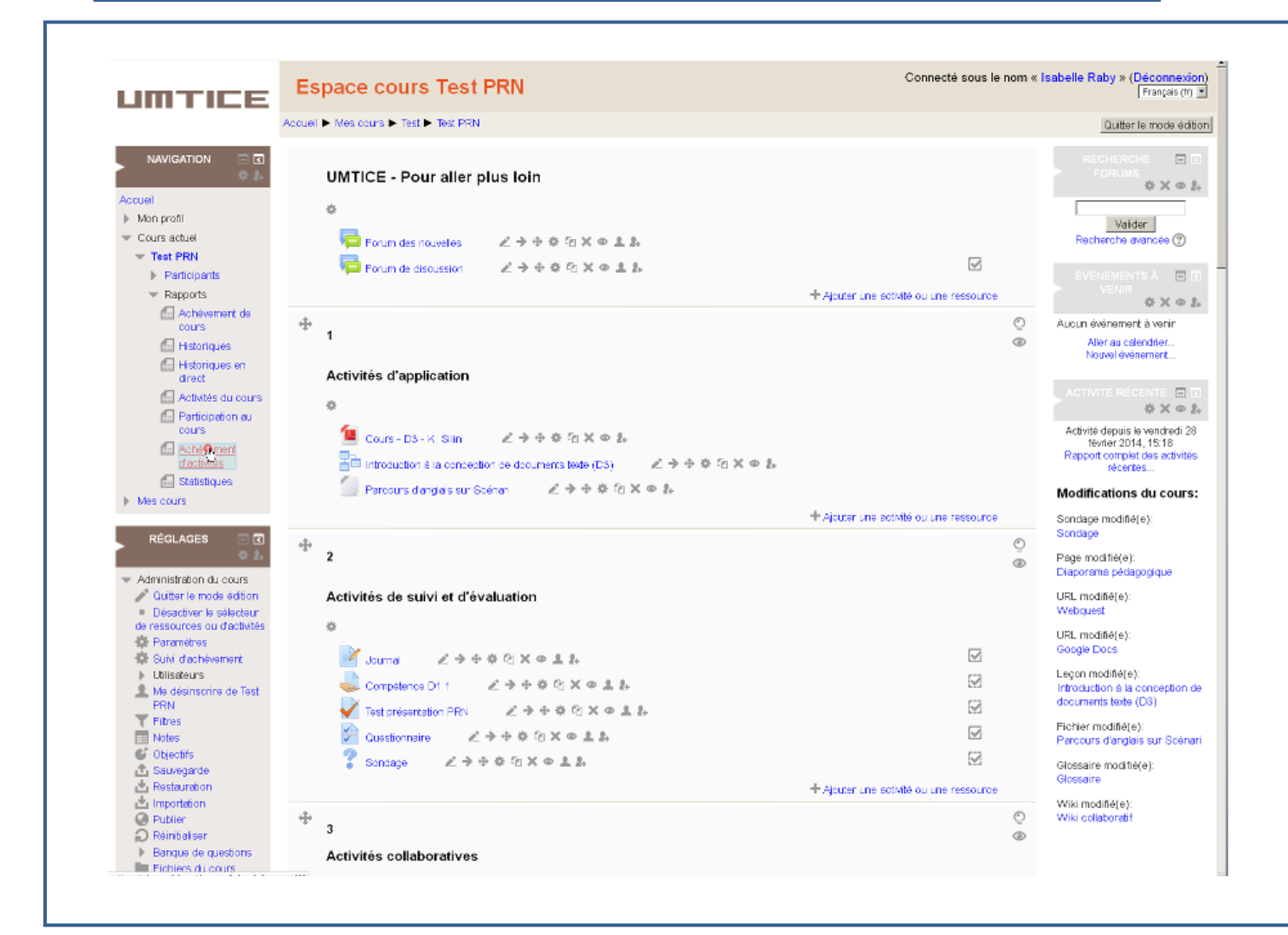

T18 : Dernière étape : consulter le rapport de suivi d'achèvement des étudiants.

## **Voix :**

V23 : Pour visualiser la progression des étudiants, allez sur le bloc « Navigation » et cliquez sur "rapports"

V24 : puis sur "achèvement d'activités".

# **Descriptif de l'écran / interactivités :**

- T18 : personnage au centre de la page avec bulle.
- V23 : zoom sur le bloc « navigation »
- V23 : clic sur « rapports »
- V24 : clic sur « achèvement d'activités »

### **Média :**

Voix : V23 et V24

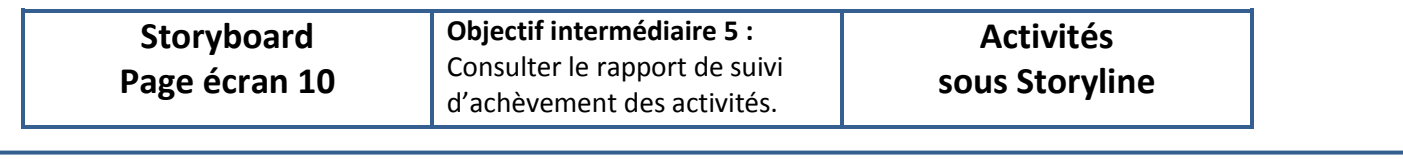

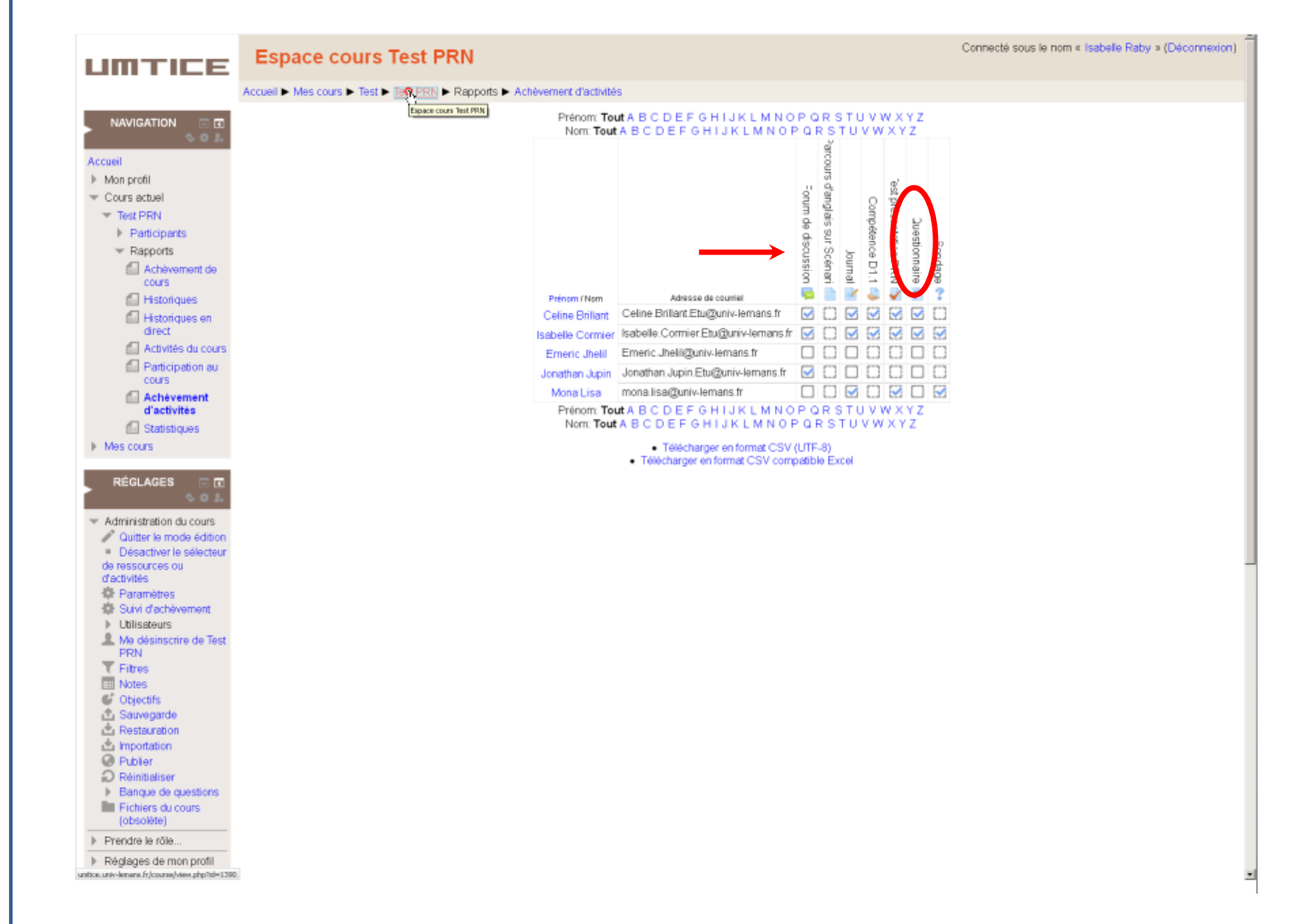

T19 : Exploiter le rapport de suivi d'achèvement…

T20 : …pour bénéficier d'un outil d'analyse au service de vos objectifs pédagogiques.

#### **Voix :**

V25 : Dans ce rapport, vous pouvez vérifier les activités consultées ou réalisées par chaque étudiant.

V26 : Et en cliquant sur les noms d'activités, vous pouvez accéder directement aux travaux des étudiants.

V27 : A vous de jouer !

#### **Descriptif de l'écran / interactivités :**

T19 : personnage à gauche du tableau avec bulle.

V25 : flèche qui indique les noms d'activités.

V26 : cercle sur une ou deux icones d'activités.

V26/T20 : après « directement aux travaux des étudiants. », ajouter T20 en complétant la bulle du personnage.

V27 : après T20

#### **Média :**

Voix : V25, V26 et V27

Insérer sur la page de conclusion (fond blanc) : - le logo Université du Maine - le logo UMTICE - le logo PRN + les coordonnées du PRN pour accompagnement individualisé

# **Média :**

Page de conclusion